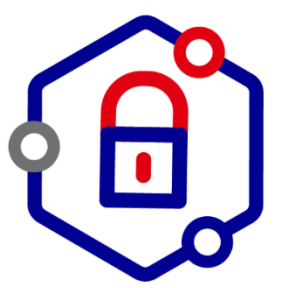

## **ProSantéConnect**

*Résoudre les échecs de connexion par carte avec Firefox 90 et ultérieur*

• Accéder à la configuration de Firefox en saisissant **about:config** dans la barre d'adresse du navigateur :

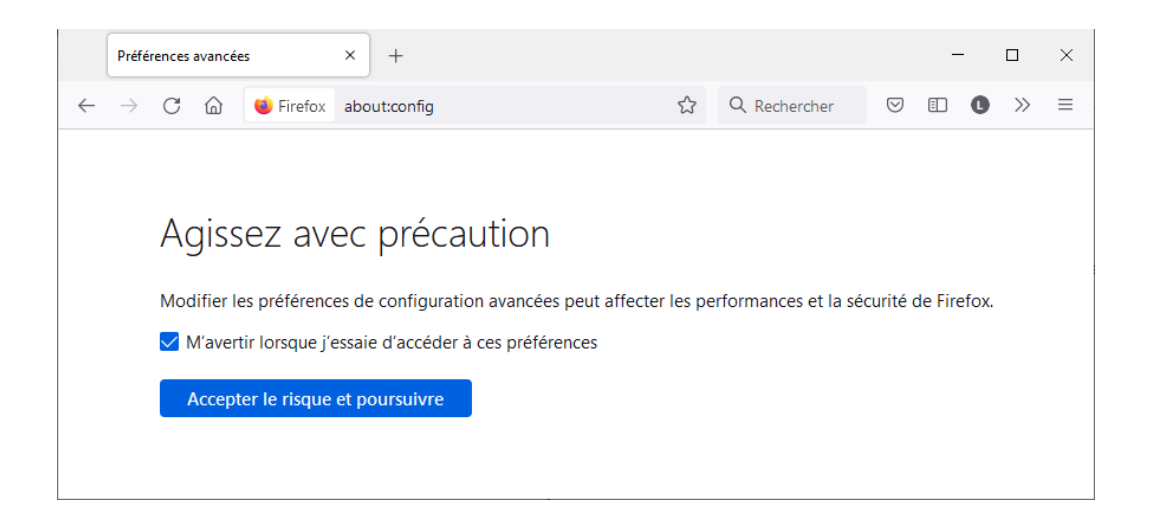

• Cliquer sur le bouton « **Accepter le risque et poursuivre** » :

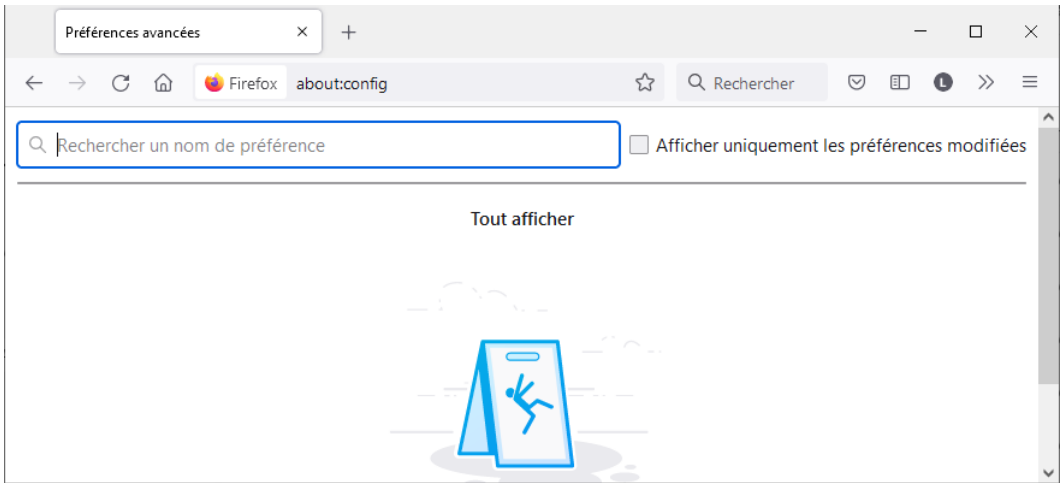

• Saisir **osclient** dans la barre de recherche (le paramètre *security.osclientcerts.autoload* est positionné à la valeur *true*) :

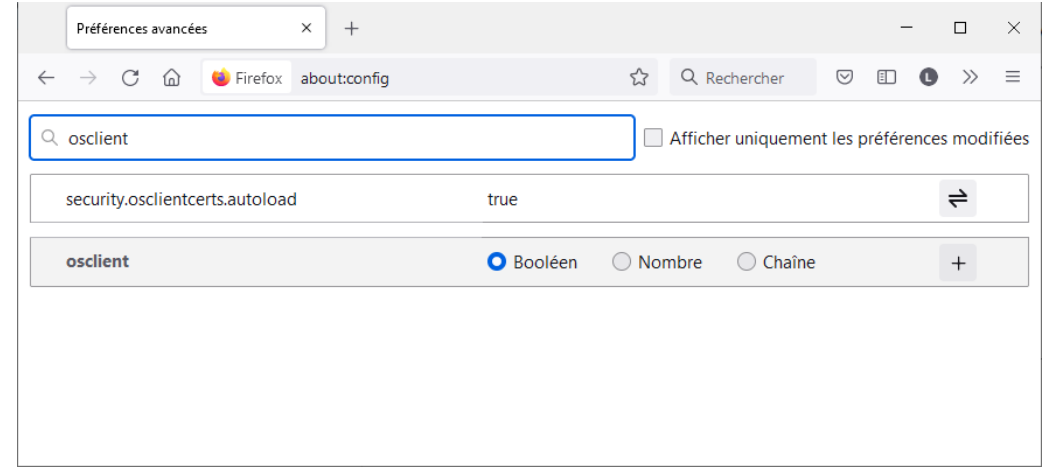

• Cliquer sur le symbole pour modifier la valeur du paramètre *security.osclientcerts.autoload* et la positionner automatiquement à *false* :

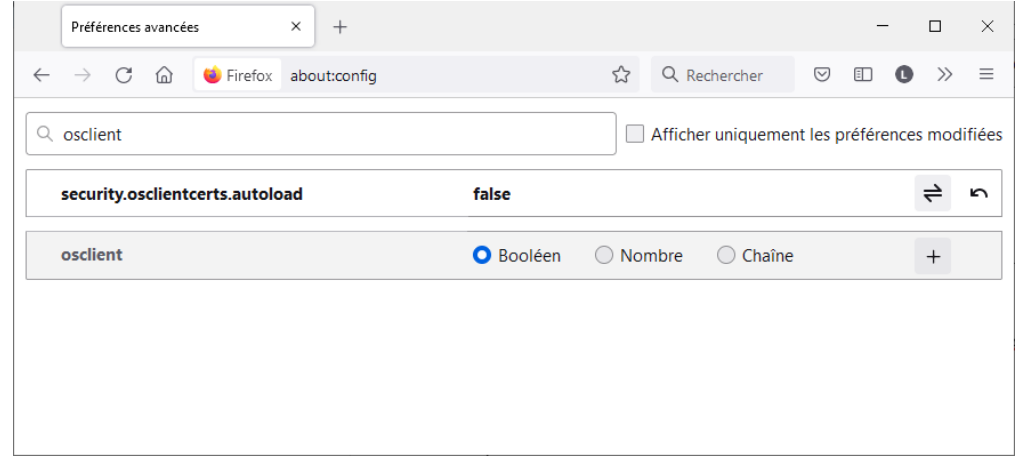

Fermez et relancez votre navigateur.

Suite à cette configuration, la connexion par carte CPS sur les services utilisant Pro Santé Connect est de nouveau fonctionnelle.